# Blackboard Tips:

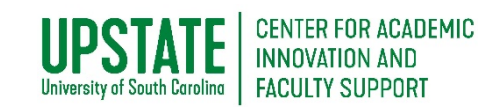

# Create a Collaborate Ultra Session

The Blackboard Collaborate Ultra tool allows for real-time, virtual meetings with a student, a student group, or your entire class. Like Zoom, Skype, or other videoconferencing tools, you may share video, audio, your computer screen, a whiteboard, polls, or chat. Anyone in the course can create a session with anyone else.

#### **Purpose and Applications**

- To communicate effectively in synchronous (real-time) virtual meetings with the whole class, small groups, or individuals.
- To facilitate faculty-to-student and peer-to-peer communication.

## **How to Create a Collaborate Ultra Session**

• Navigate to the **Blackboard Collaborate Ultra** tool under the **Tools** menu item.

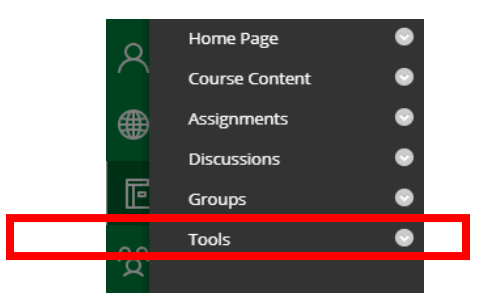

*Figure 1: Course Menu*

• Scroll through available tools to Blackboard Collaborate Ultra.

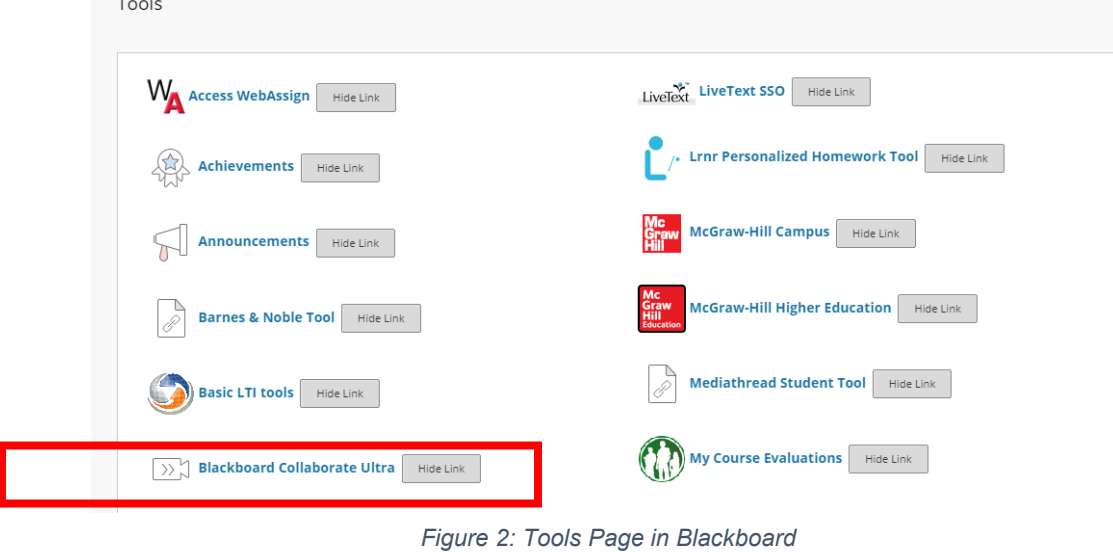

For help implementing any Blackboard best practices in your classes, contact academicinnovation@uscupstate.edu.

• Inside Blackboard Collaborate Ultra, select **Create Session**

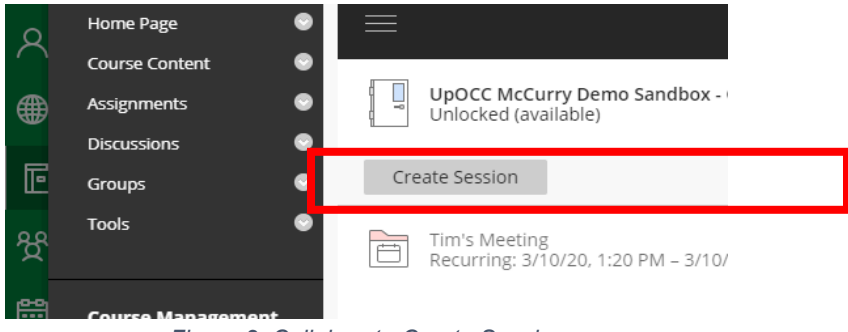

*Figure 2: Collaborate Create Session*

• Provide a name, start/end date and time or check **Open Session**.

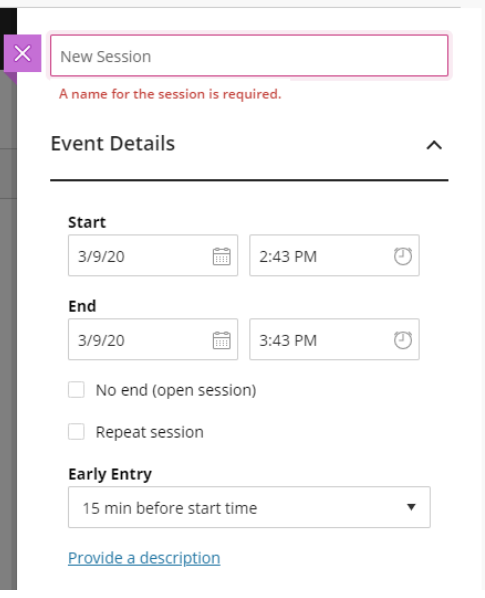

*Figure 3 Session Settings in Blackboard Collaborate Ultra*

- Allow early entry (default is 15 minutes).
- Add description to signal the course content being delivered.
- Under **Session Settings**, you can allow chat or whiteboard duringthe session or allow users to download recordings if they need to listen/watch offline.

• Once you have given the session a title, you will see the option to **Join Session**. Send an email or announcement with the **Anonymous Dial In** number, for users with poor or no internet connectivity who wish to access the audio portion of the session room.

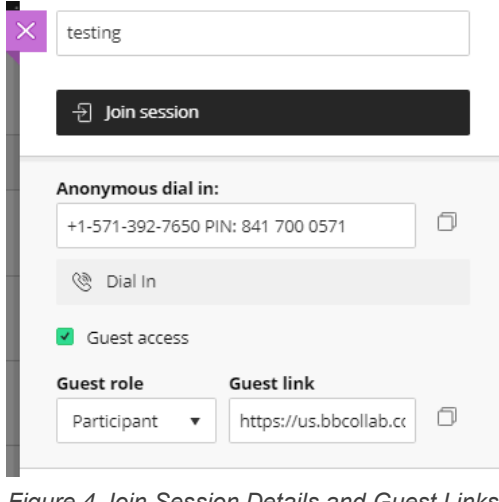

*Figure 4 Join Session Details and Guest Links in Blackboard Collaborate Ultra*

• The **Guest Link** (See Fig. 4) can be shared with guest lecturers or speakers to carry on their presentation to the class. Set the **Guest Role** to presenter to allow guests to share their screens and control the session. Copy the **Guest Link** provided and send it to anyone you wish to invite into the session.

## **Additional Resources**

- [Getting Started in Blackboard Collaborate Ultra as a Participant](https://help.blackboard.com/Collaborate/Ultra/Participant/Get_Started)
- [Moderating a Session in Blackboard Collaborate Ultra](https://help.blackboard.com/Collaborate/Ultra/Moderator/Moderate_Sessions)
- [Recording a Session in Blackboard Collaborate Ultra](https://help.blackboard.com/Collaborate/Ultra/Moderator/Moderate_Sessions/Recordings)